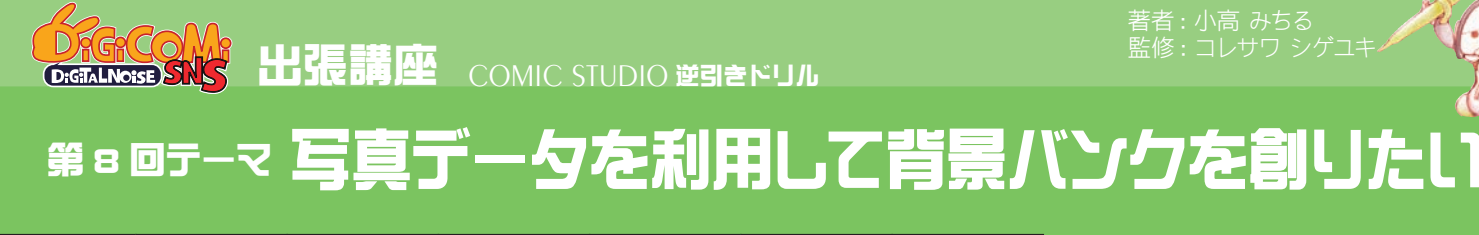

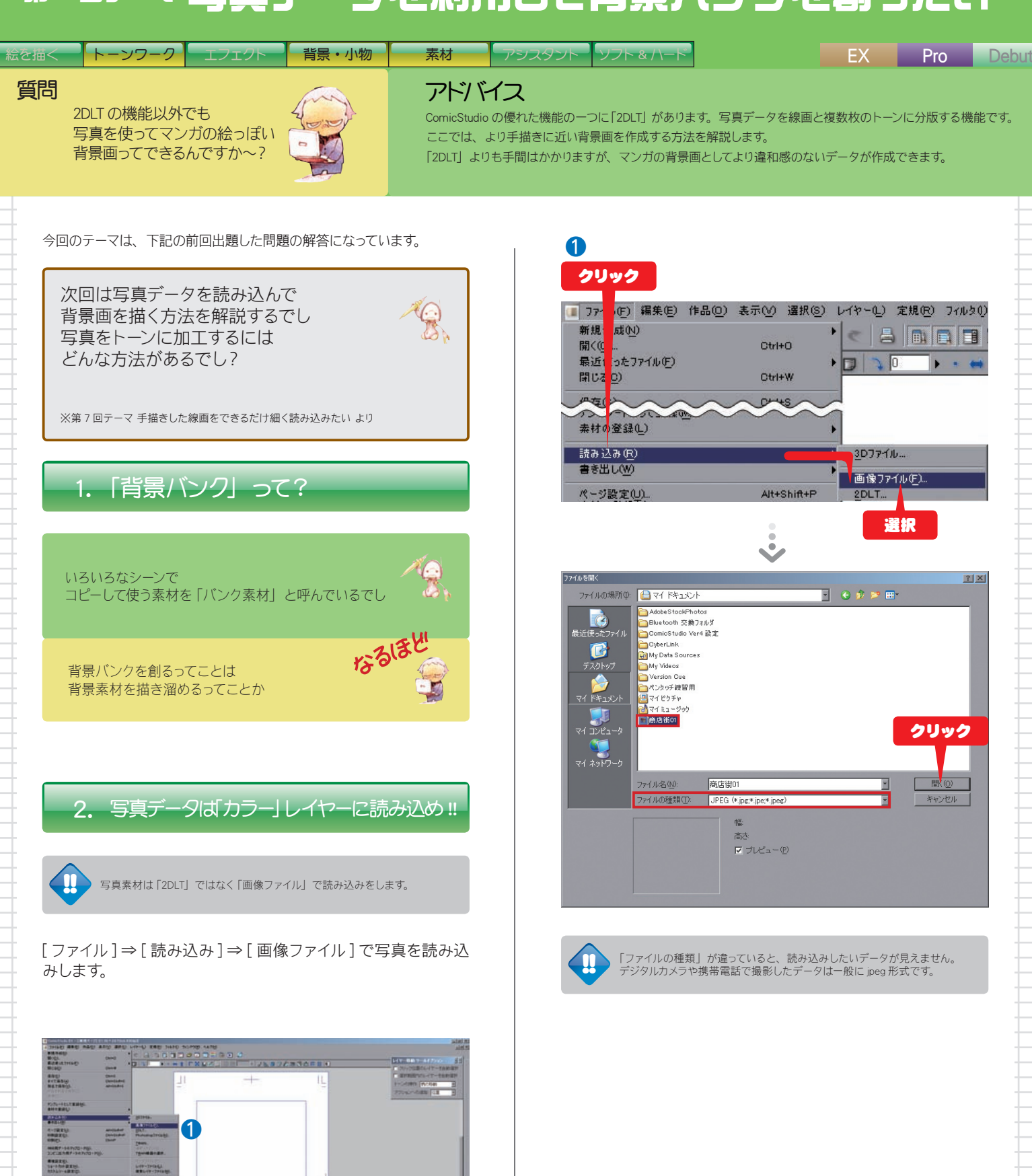

[監修 : コレサワ シゲユキ](http://d-noise.sblo.jp/)

**FRIDAY** 

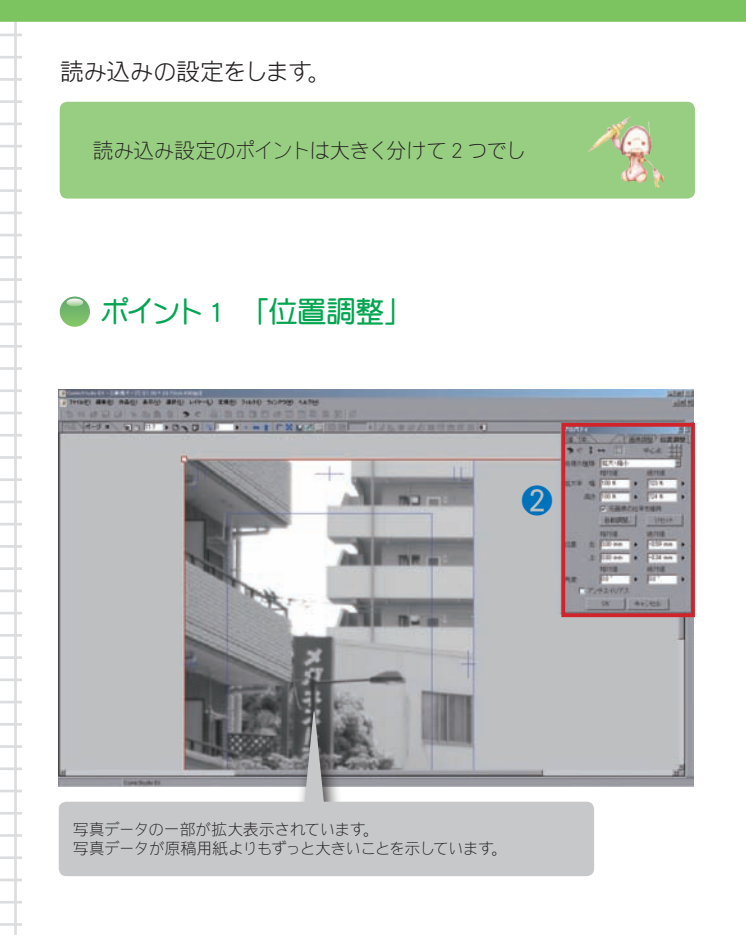

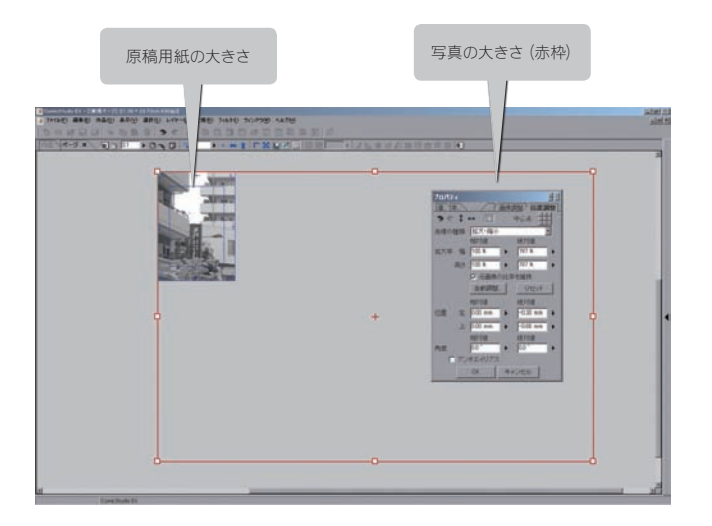

クリック プロパティ F 相対値 拡大率 幅: 100 %  $\blacktriangleright$  $100 \times$  $\frac{4}{100}$  高さ 200 %  $\frac{1}{100 \text{ m}}$ . ■<br>▽ 元画像の比率を維持 自動調整 クリック リセット 1 日 用紙を基準 位置: 基本枠 E 再紙<br>トンボ内枠<br>トンボ内枠 ページ 選択基本样。 左● ○ 右 画像を基準 元画像とのピクセル比 100%  $\overline{r}$ 前回読み込んだ位置にあわせる

●「自動調整」で写真を原稿用紙の中に収めます。

写真データが「基本枠」内にぴったりはまります。

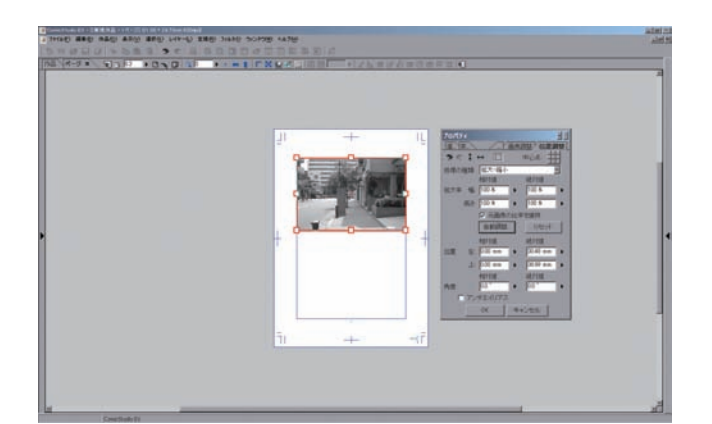

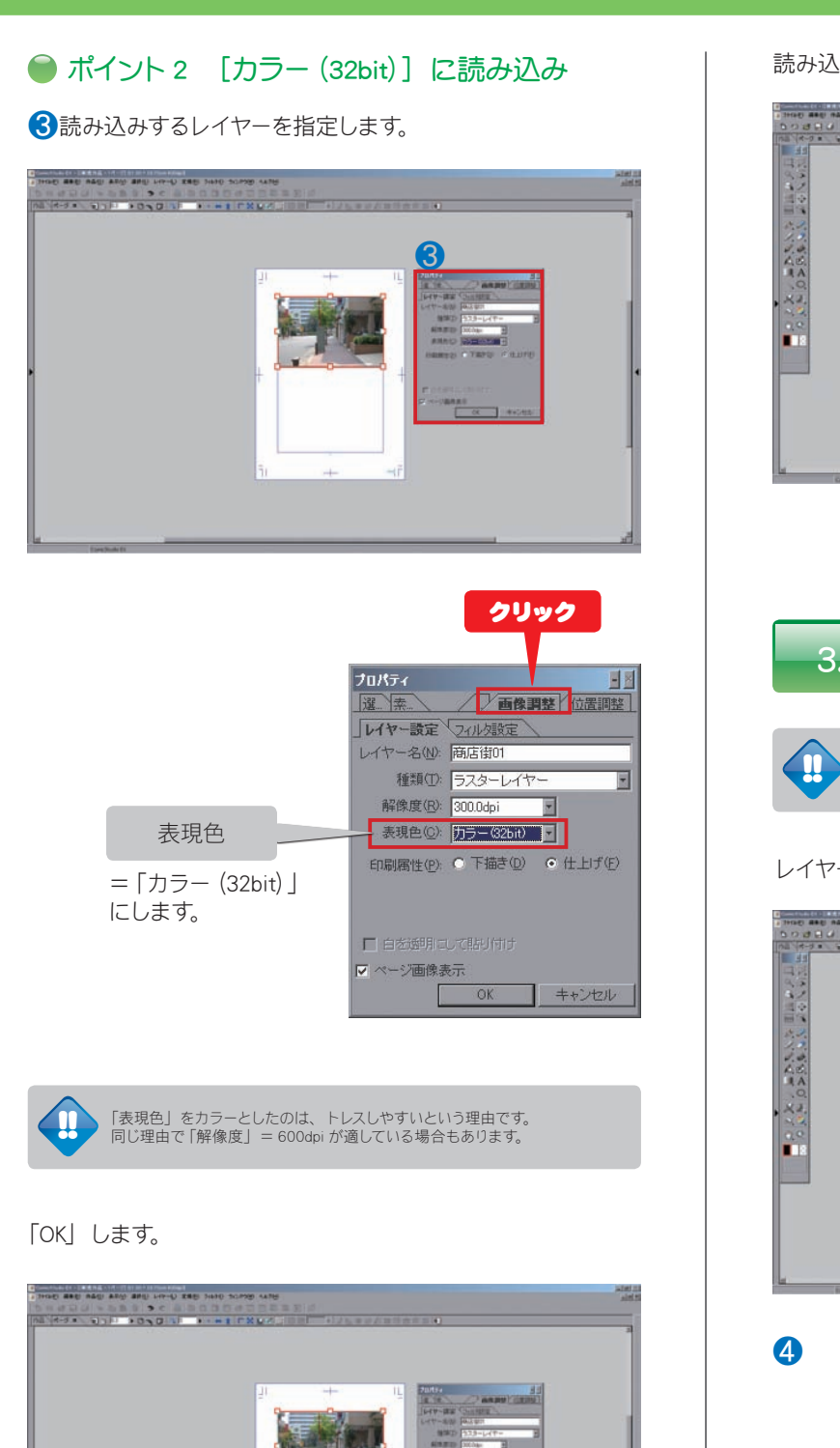

#### 読み込みが完了しました。

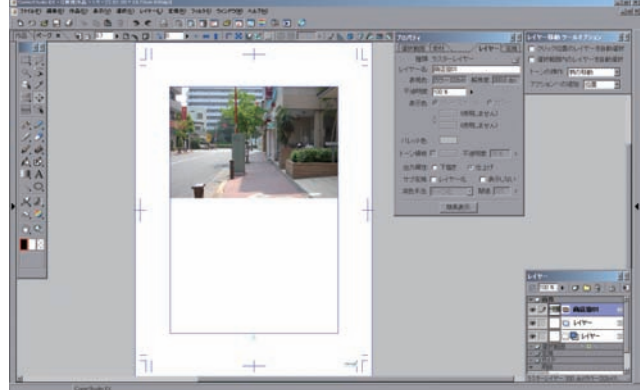

## 3. ベタを入れよ !!

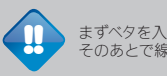

まずベタを入れてしまいます。 そのあとで線画のトレスをすると作業に無駄がありません。

レイヤーを複製します。

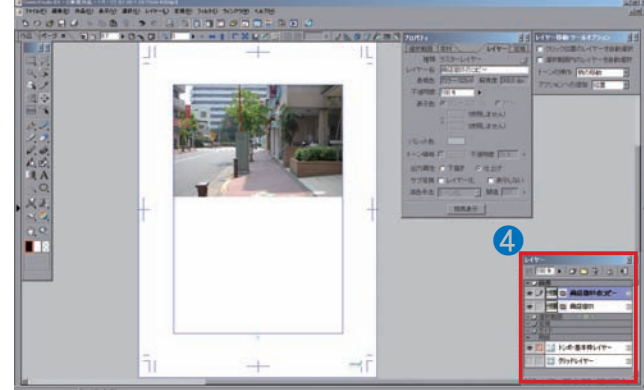

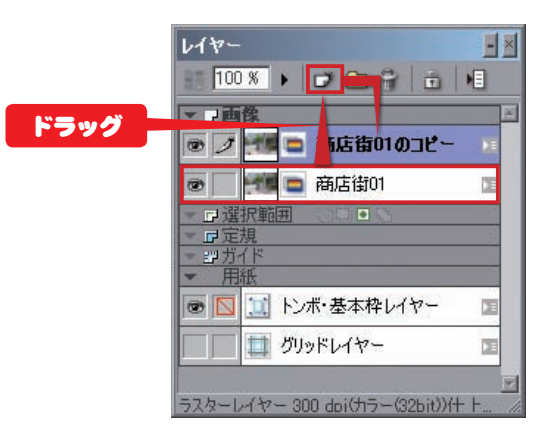

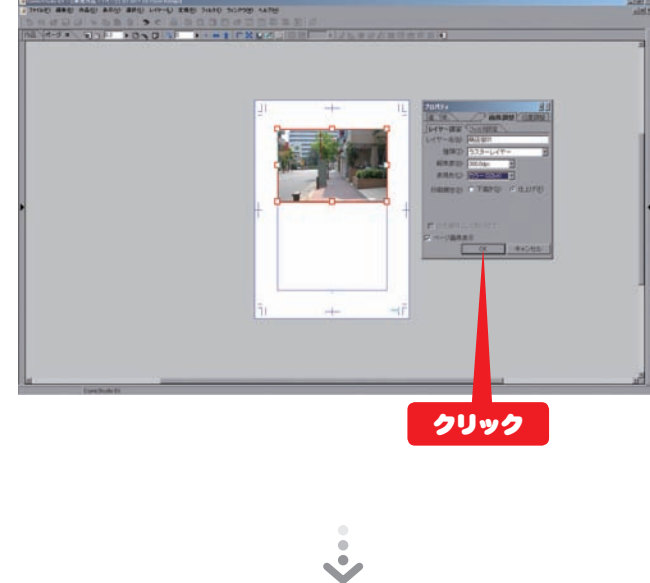

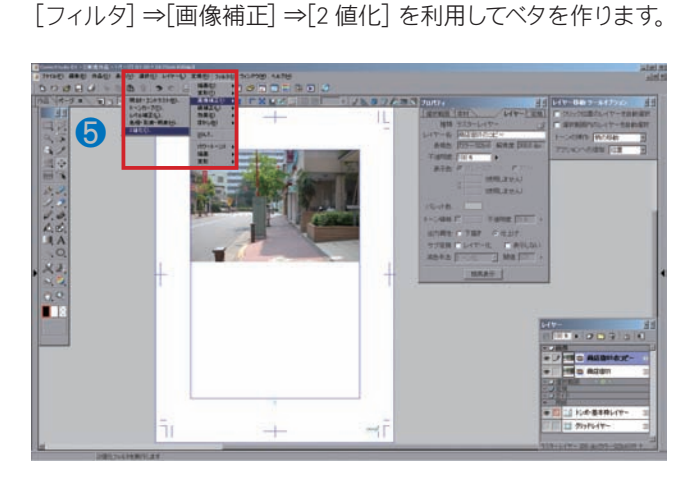

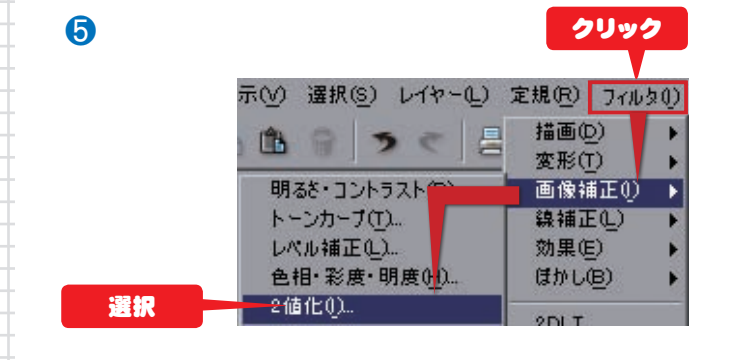

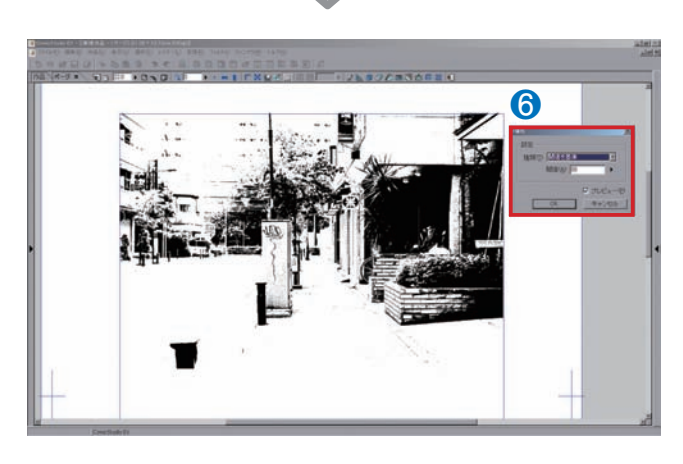

おおっベタが !!

※[2 値化]→「閾値を基準」

…第 7 回デジコミ出張講座参照 ❻ 2値化 | 「種類」  $\mathbb{X}$ =「閾値を基準」に 設定 します。  $\vert \hat{z} \vert$ 種類(T): 閾値を基準 l- $\overline{\phantom{0}}$ 閾值(A): 80 ドラッグ ∏≭ 「閾値」の値を変え **▽** ブレビュー(P) るとベタ領域が変化 OK キャンセル します。 気に入った値で「OK」 します。

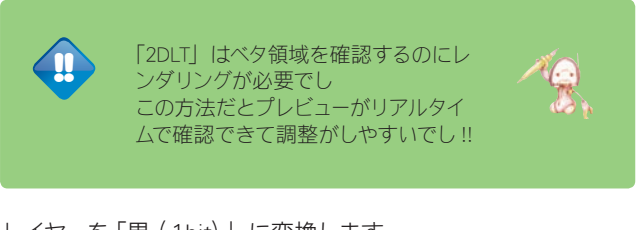

### レイヤーを「黒(1bit)」に変換します。

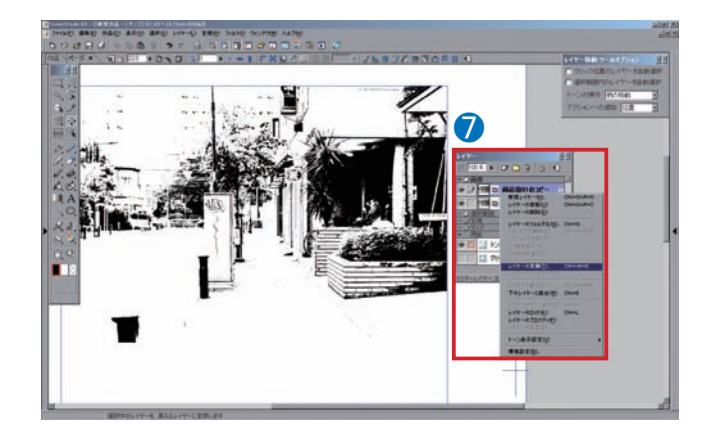

❼

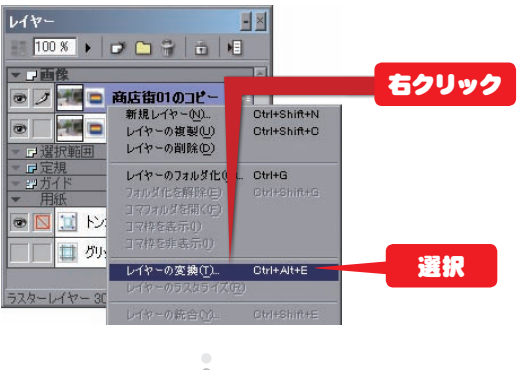

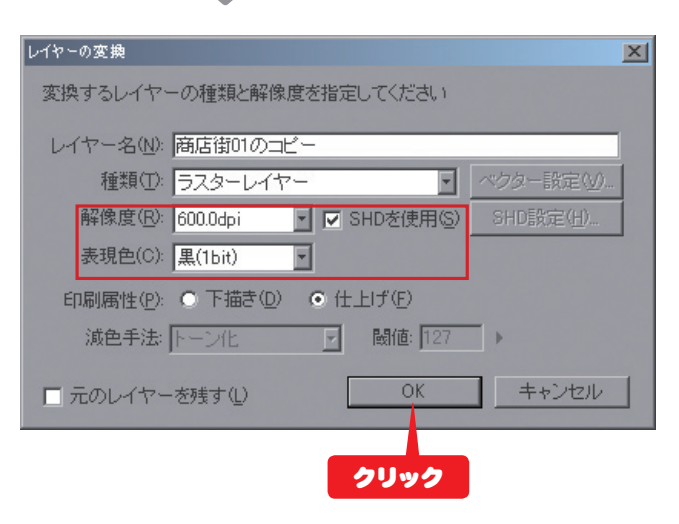

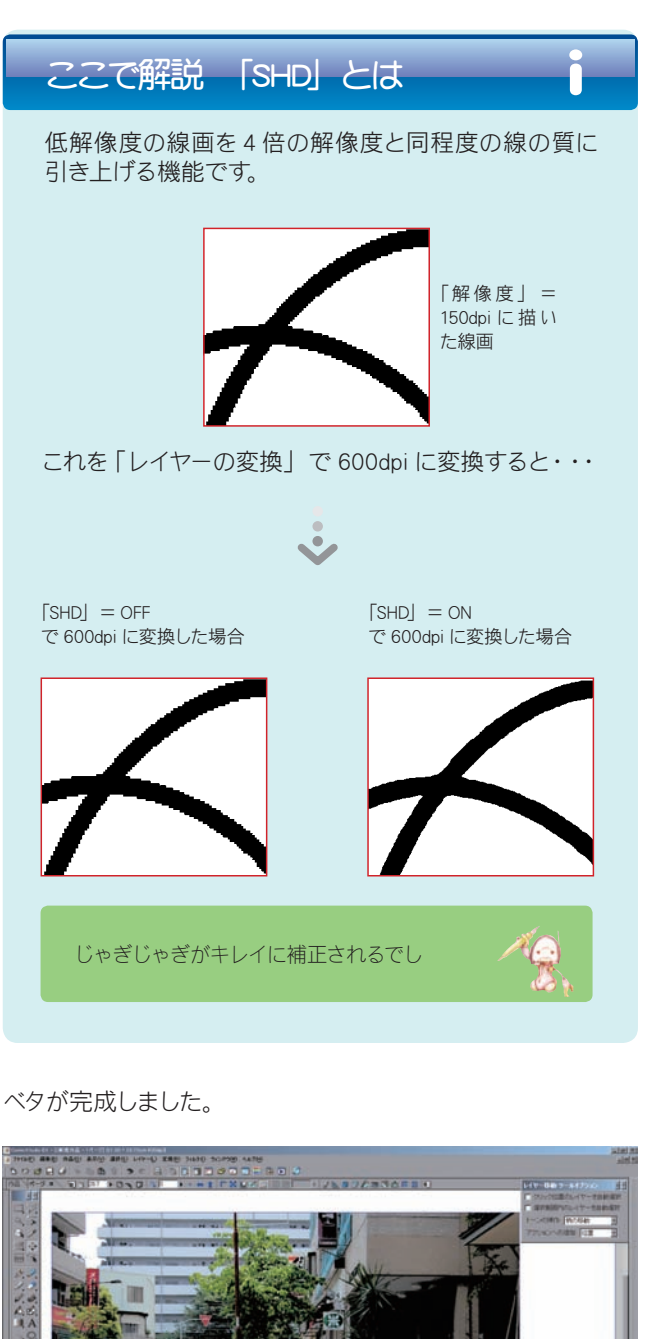

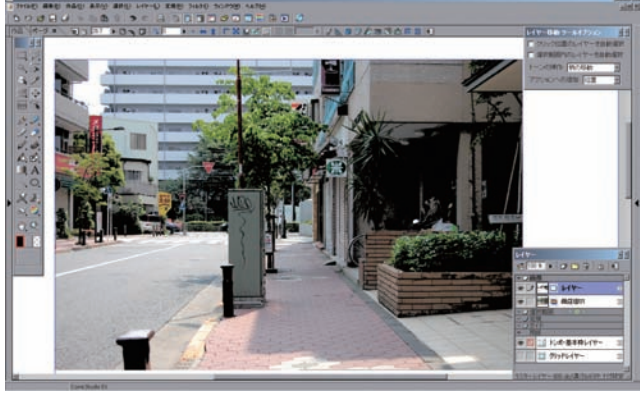

写真のレイヤーを非表示にすると確認できます。

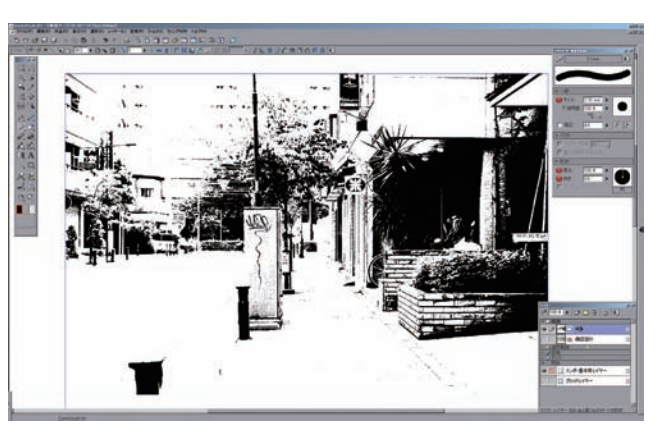

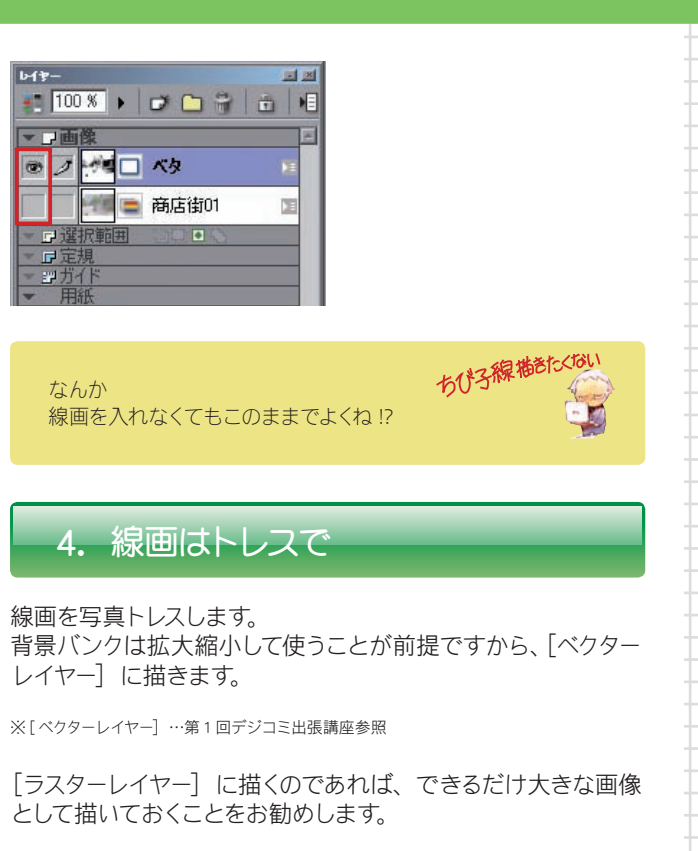

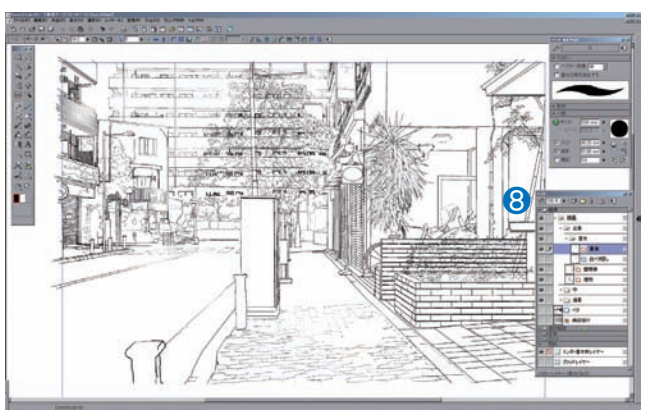

❽

遠くにあるものと近 くにあるものはレイ ヤー別に描きます。 そうすると、線の強 弱を調整しやすくなり ます。

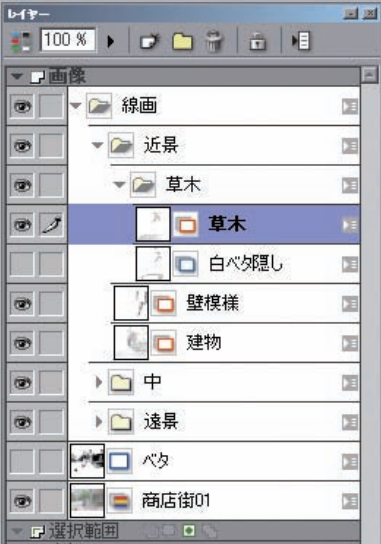

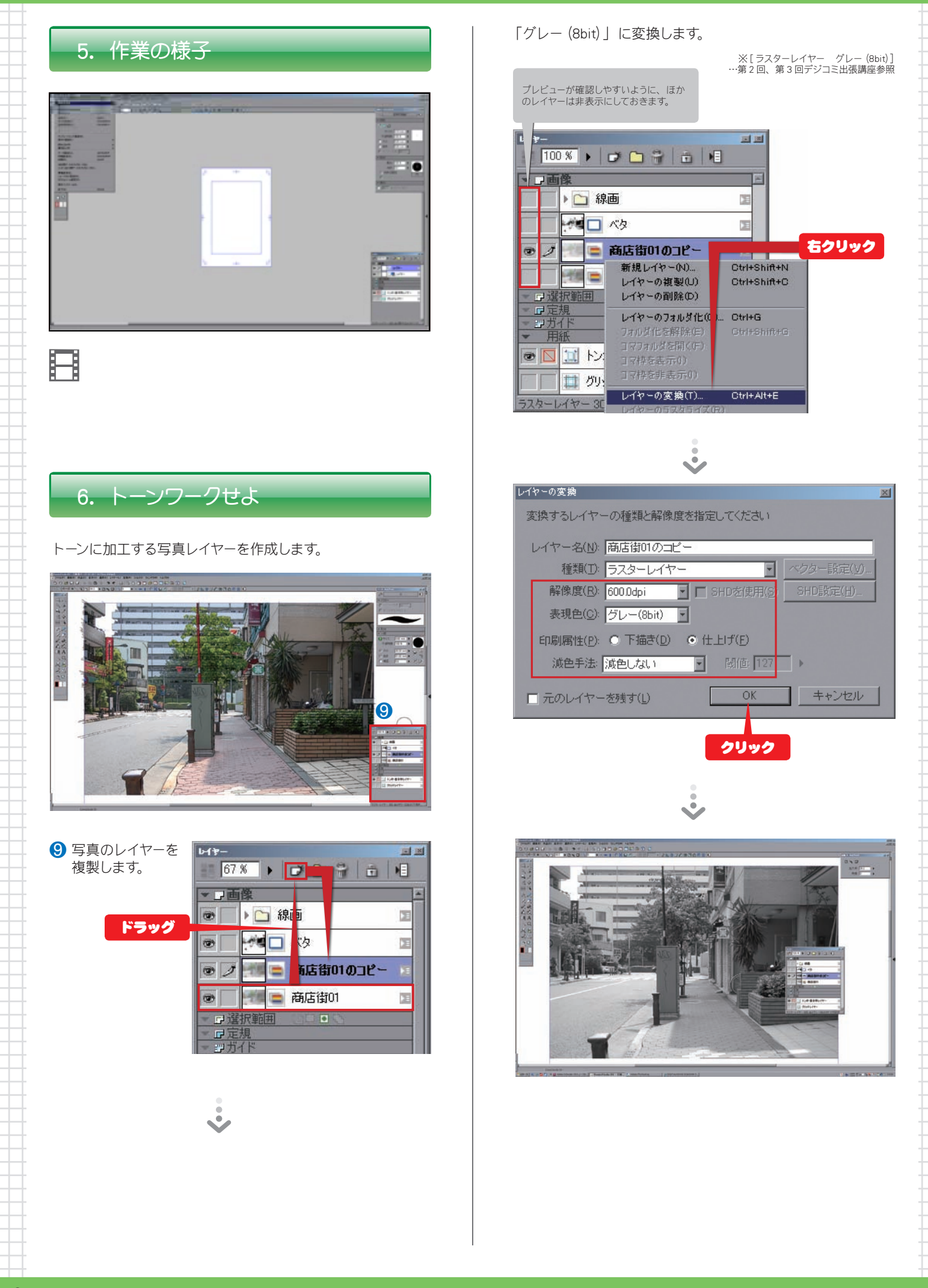

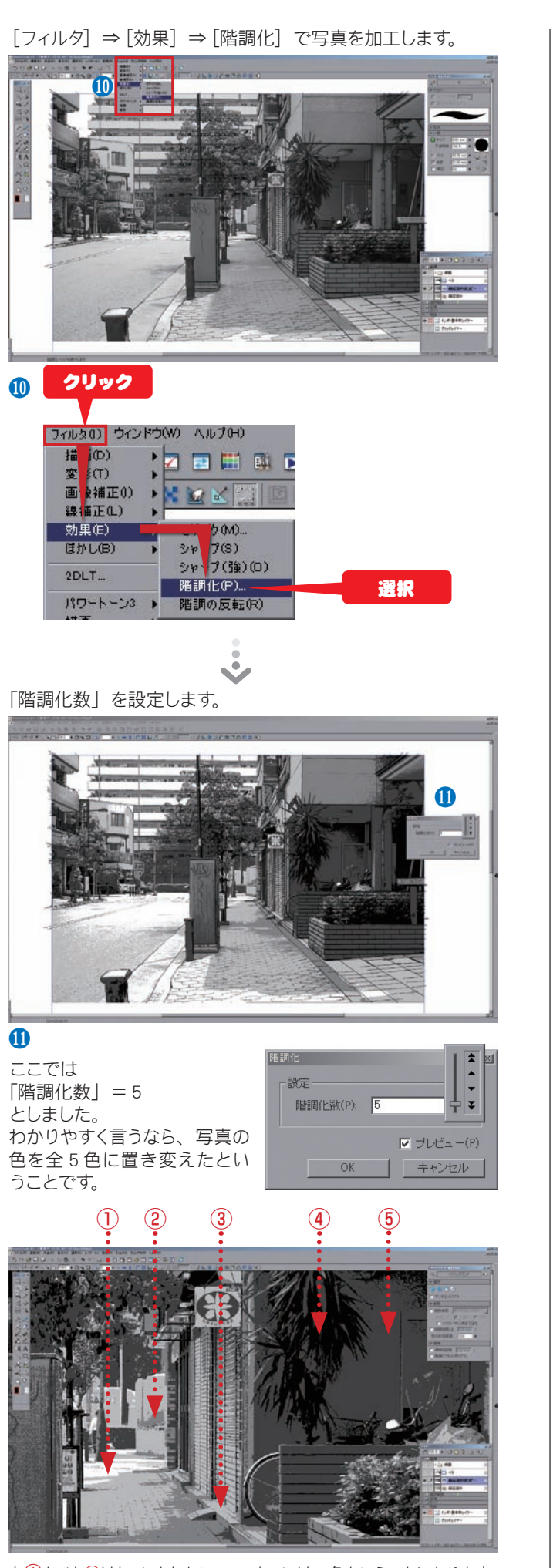

白①とベタ④はトーンとしないので、トーンは 3 色ということになります。

「トーン化」表示にして完成です。

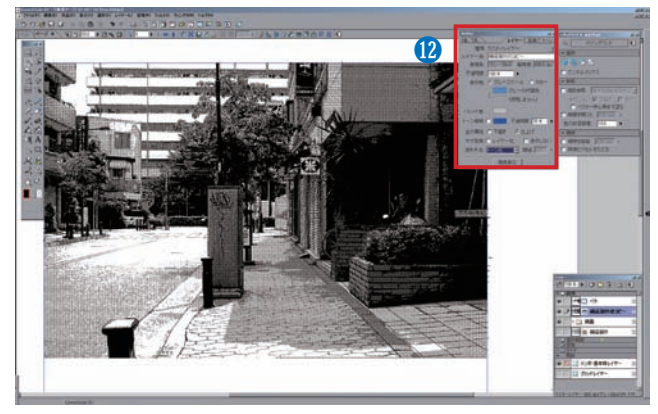

 $\mathbf{R}$ 

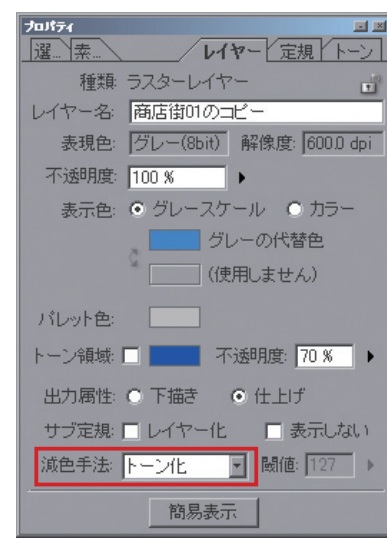

6. さらに一工夫

より手描きに近い感じにするには[色混ぜ]ツールや[ガウス] フィルタがおすすめです。

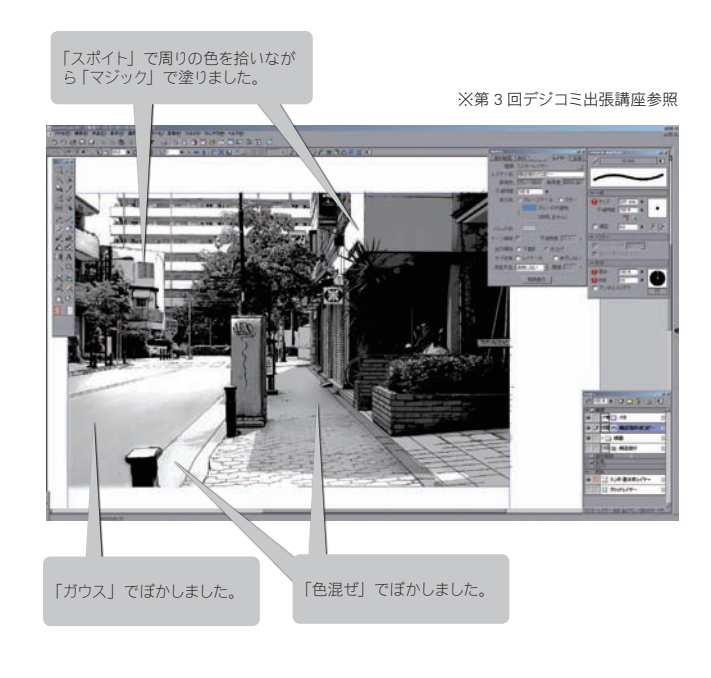

#### 第8回テーマ 写真データを利用して背景バンクを創りたい

#### 「トーン化」表示

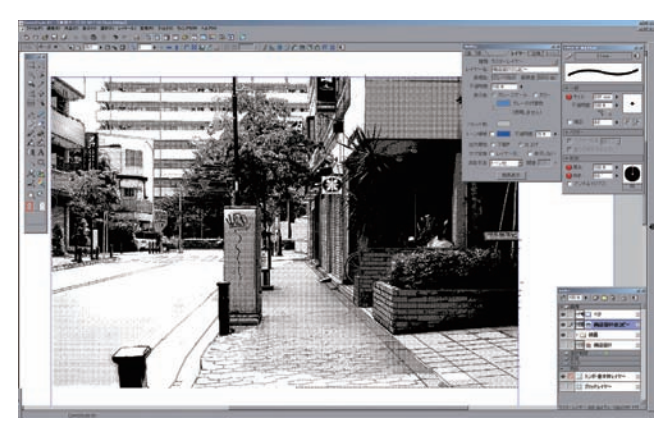

# 7. 作業の様子

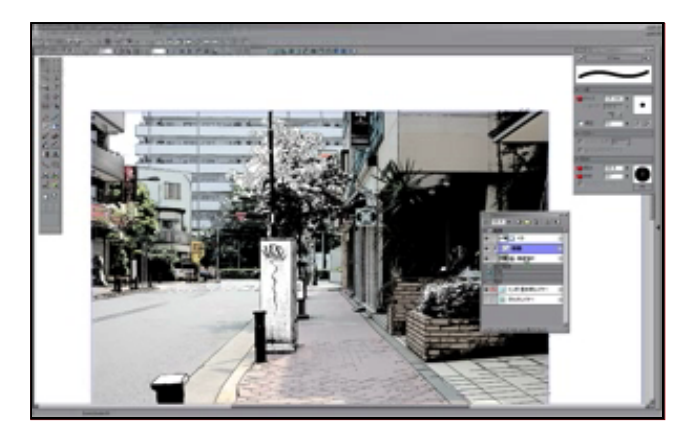

A

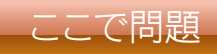

次回は 2DLT の使い方を追求するでし 線画をできるだけ思い通りに抽出するに はどんな手順で作業したらいいでしか?

 $\mathbb{S}$ 

?

はて !? あんまし考えたことない

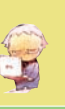

2DLT はかつて僕が作った Photoshopでの写真画像加工方法が元になってできた機能だ 優れた機能に進化したね 奥が深~いぞ !!

## 解答募集!

この講座では、毎回最後に問題を出題します。次回 の講座で解説しますので、皆さんもそれまで一緒に 答えを考えてみてください。「これはイイ!」とい う答えが浮かんだ方は、下記の宛先まで E-mail で 答をお送りください。

○ 解答送付方法

下記の e-mail アドレスにメールでお送りください。 必要であれば画像を添付してください。添付ファイ ルは 5MB 程度まででお願いいたします。 なお、お送りいただいた解答は、講座で紹介させて いただく場合がございます。また、その際に、加筆 修正をさせていただく場合がございますので、あら かじめご了承のうえお送りください。

e-mail アドレス: cs\_community@celsys.co.jp